# SIEMENS AG.

SIMETIC S7 Series

# MPI Direct Driver

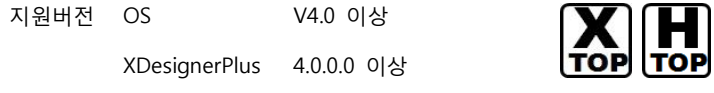

# **CONTENTS**

본사 ㈜M2I의 "Touch Operation Panel(M2I TOP) Series"를 사용해주시 는 고객님께 감사드립니다. 본 매뉴얼을 읽고 "TOP–외부장치"의 접속 방법 및 절차를 숙지해 주십시오.

# 1. 시스템 구성 2 페이지

접속에 필요한 기기, 각 기기의 설정, 케이블, 구성 가능한 시스 템에 대해 설명합니다.

본 절을 참조하여 적절한 시스템을 선정하십시오.

## 2. TOP 기종과 외부 장치 선택 3 페이지

TOP 기종과 외부 장치를 선택합니다.

## 3. 시스템 설정 예제 4 페이지

본 기기와 해당 외부 단말기의 통신 접속을 위한 설정 예제를 설명 합니다. "1. 시스템 구성"에서 선택한 시스템에 따라 예제를 선택 하십시

# 4. 통신 설정 항목 6 페이지

TOP 통신 설정 하는 방법에 대해서 설명합니다. 외부 장치의 설정이 바뀔 경우 본 장을 참조 하여 TOP의 설정도 외부 장치와 같게 설정하십시오.

## 5. 케이블 표 9 페이지

오.

접속에 필요한 케이블 사양에 대해 설명합니다.

"1. 시스템 구성"에서 선택한 시스템에 따라 적합한 케이블 사양 을 선택 하십시오.

## 6. 지원 어드레스 10 페이지

본 절을 참조하여 외부 장치와 통신 가능한 어드레스를 확인하 십시오.

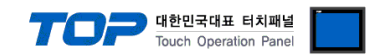

# 1. 시스템 구성

TOP와 "SIEMENS AG. – SIEMTIC S7 Series MPI Direct"의 시스템 구성은 아래와 같습니다.

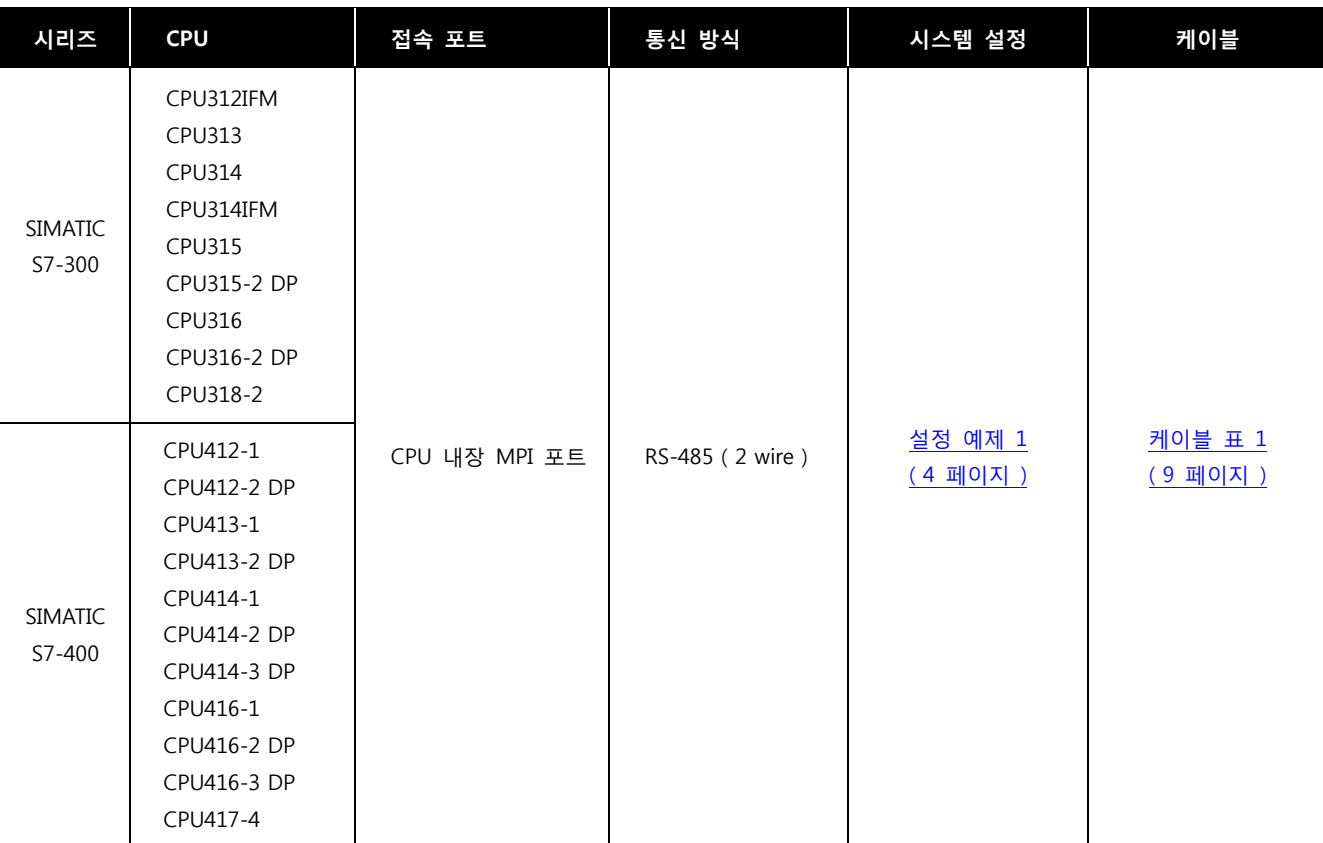

■ 연결 구성

ㆍ1 : 1(TOP 1 대와 외부 장치 1 대) 연결

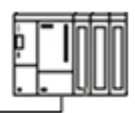

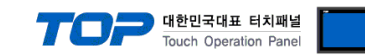

# 2. TOP 기종과 외부 장치 선택

TOP와 연결 될 외부 장치를 선택 합니다.

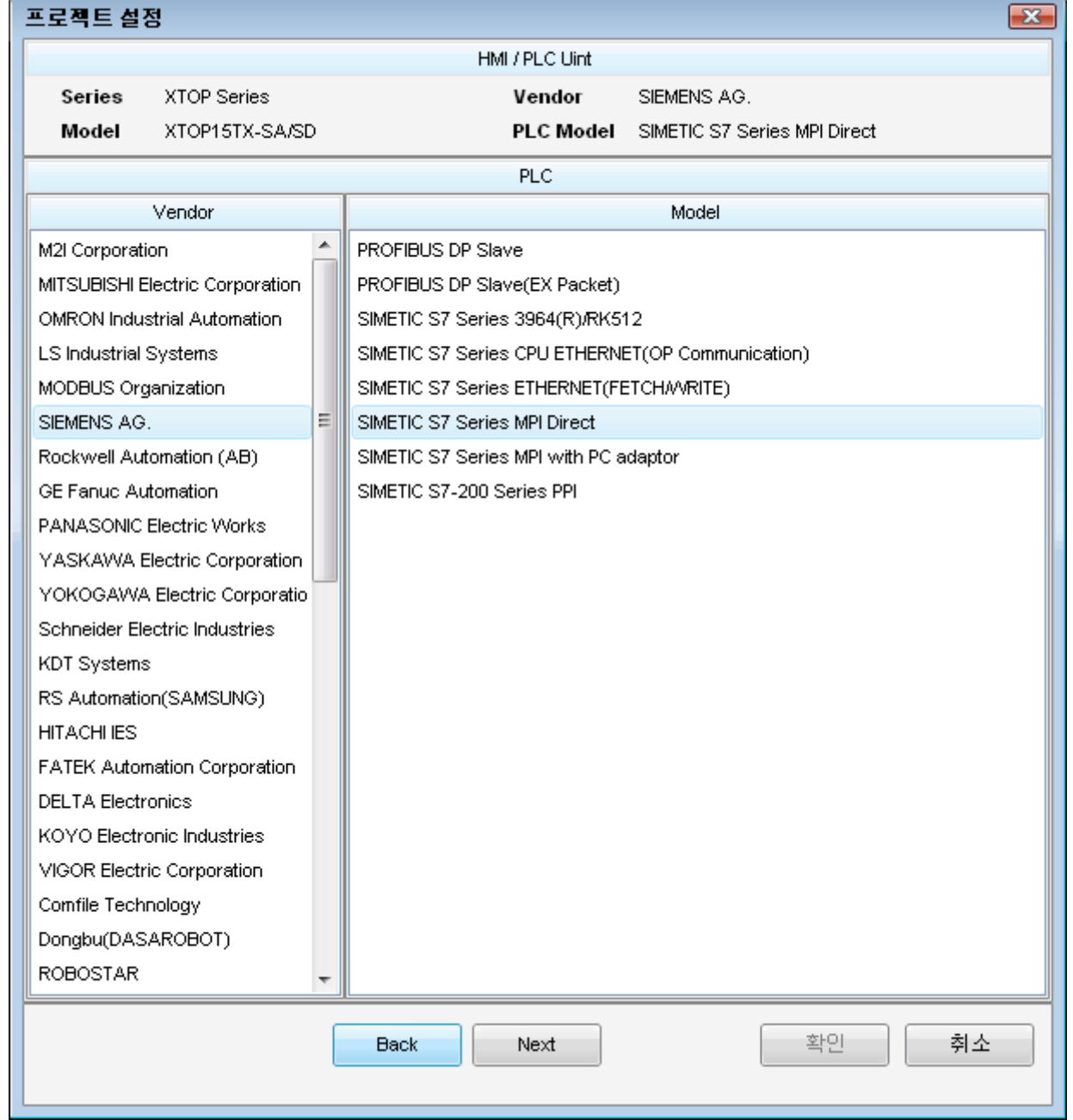

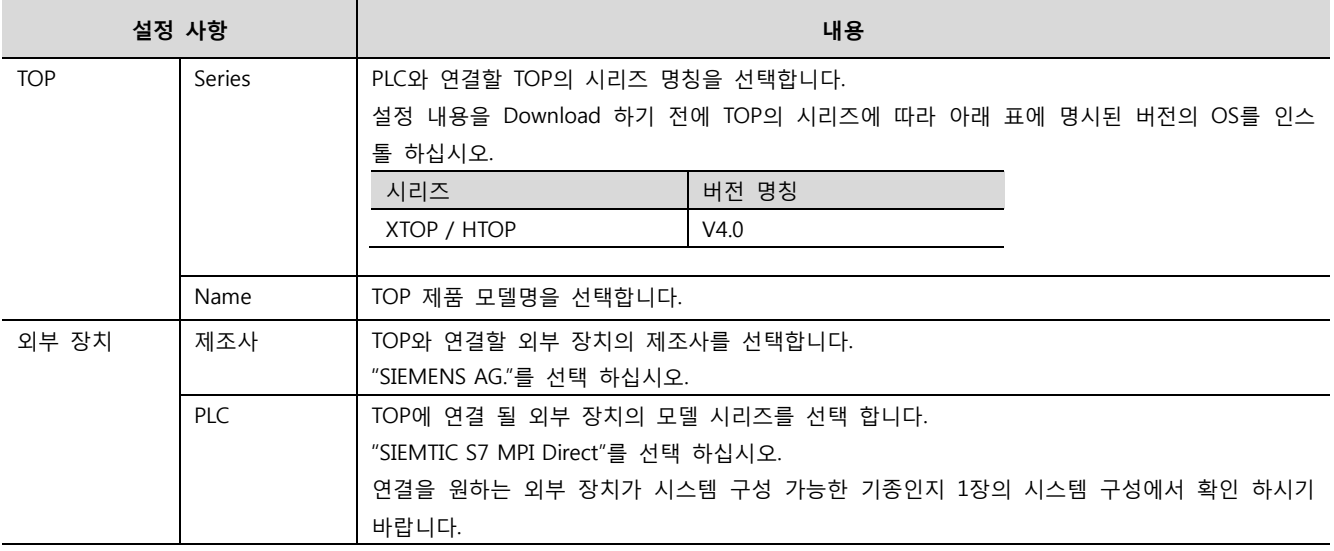

# 3. 시스템 설정 예제

TOP와 SIEMTIC S7의 통신 인터페이스 설정을 아래와 같이 권장 합니다.

#### <span id="page-3-0"></span>3.1 설정 예제 1

구성한 시스템을 아래와 같이 설정 합니다.

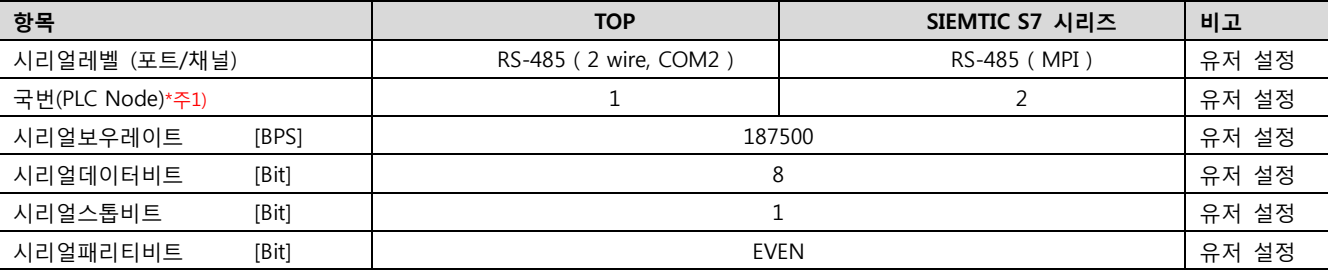

Touch Operation Panel

\*주1) 최대 노드 번호 (Highest Node)보다 작은 값으로 설정 하십시오.

#### (1) XDesignerPlus 설정

[프로젝트 > 프로젝트 설정]에서 아래 내용을 설정 후, TOP 기기로 설정 내용을 다운로드 합니다..

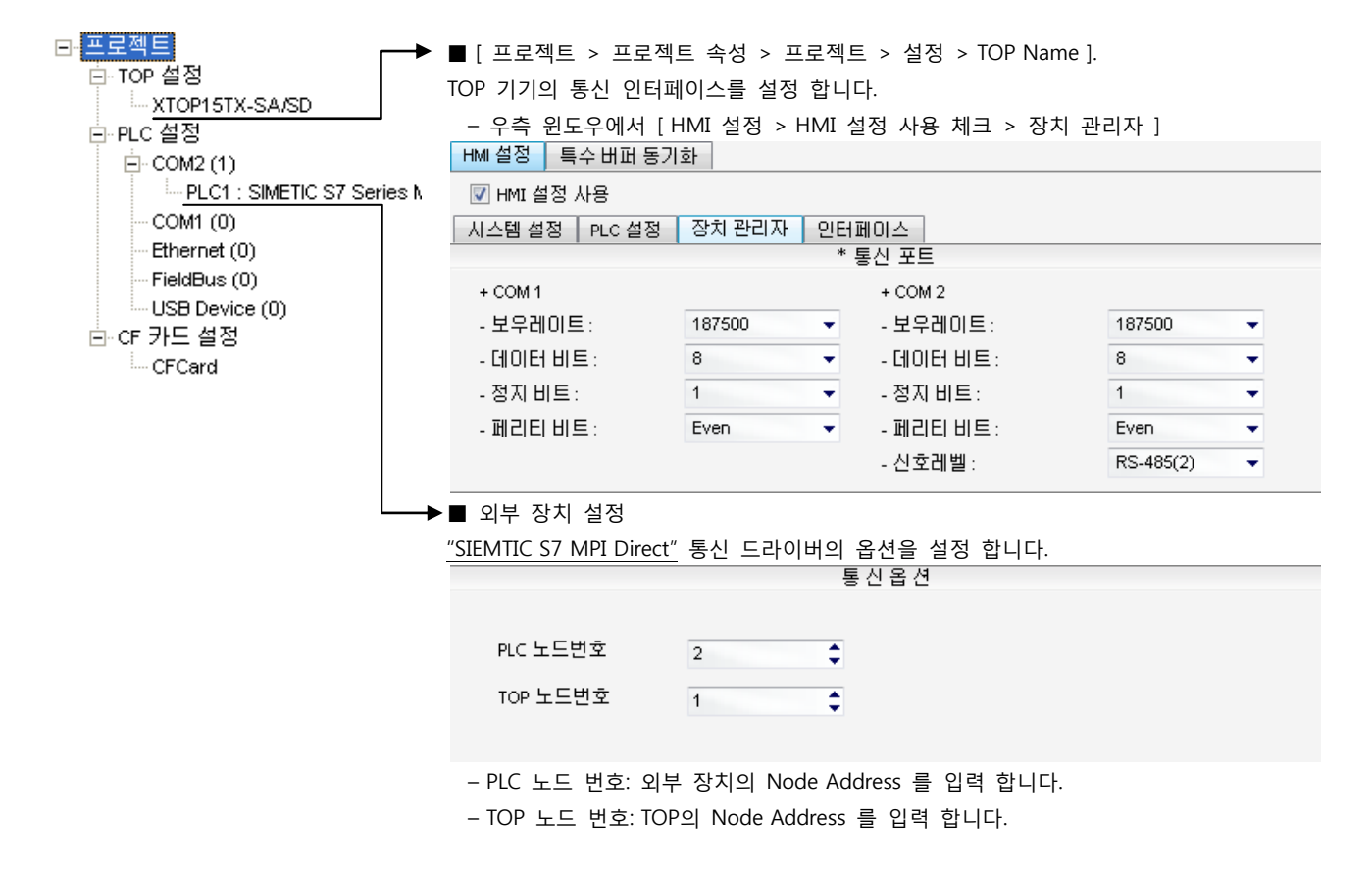

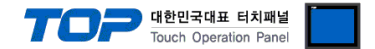

#### (2) 외부 장치 설정

SIEMTIC S7 Ladder Software STEP 7를 사용하여 아래와 같이 설정 하십시오. 본 예제에서 설명된 내용보다 더 자세한 설정법은 PLC 사용자 매뉴얼을 참조하십시오.

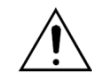

PLC의 노드 어드레스를 "Highest Node Address"보다 작게 설정 하십시오.

1. [SIMETIC Manager]의 메인메뉴 상단 바에서 [New Project]를 통해 새 프로젝트를 생성합니다.

2. 메뉴 [Insert] > [Station] > [1 SIMETIC 400 Station] 혹은 [2 SIMETIC 300 Station]을 선택합니다. → CPU 추가

3. 추가된 "[SIMETIC 400(1)]" 혹은 [SIMETIC 300(1)] CPU 더블클릭 > 해당 CPU의 [Hardware] 더블클릭" 합니다. → [HW Config] 윈도우가 새로 나타납니다

4. [HW Config] 윈도우의 왼쪽 트리 창에서 "[SIMATIC 400] > [RACK-400]" 혹은 "[SIMATIC 300] > [RACK-300]" 을 열어 사용하는 Base unit 모델을 선택 후, 윈도우 오른쪽 하단으로 Drag & Drop 하여 등록 합니다.

5. [SIMATIC 400] > [PS-400] 혹은 [PS-300] 을 선택하여 사용하는 전원 유닛을 선택하여 현재 Rack에 Drag & Drop 합니다.

6. [SIMATIC 400] > [CPU-400] 혹은 [CPU-300] 을 선택하여 사용하는 CPU 유닛을 선택하여 현재 Rack에 Drag & Drop 합니다.

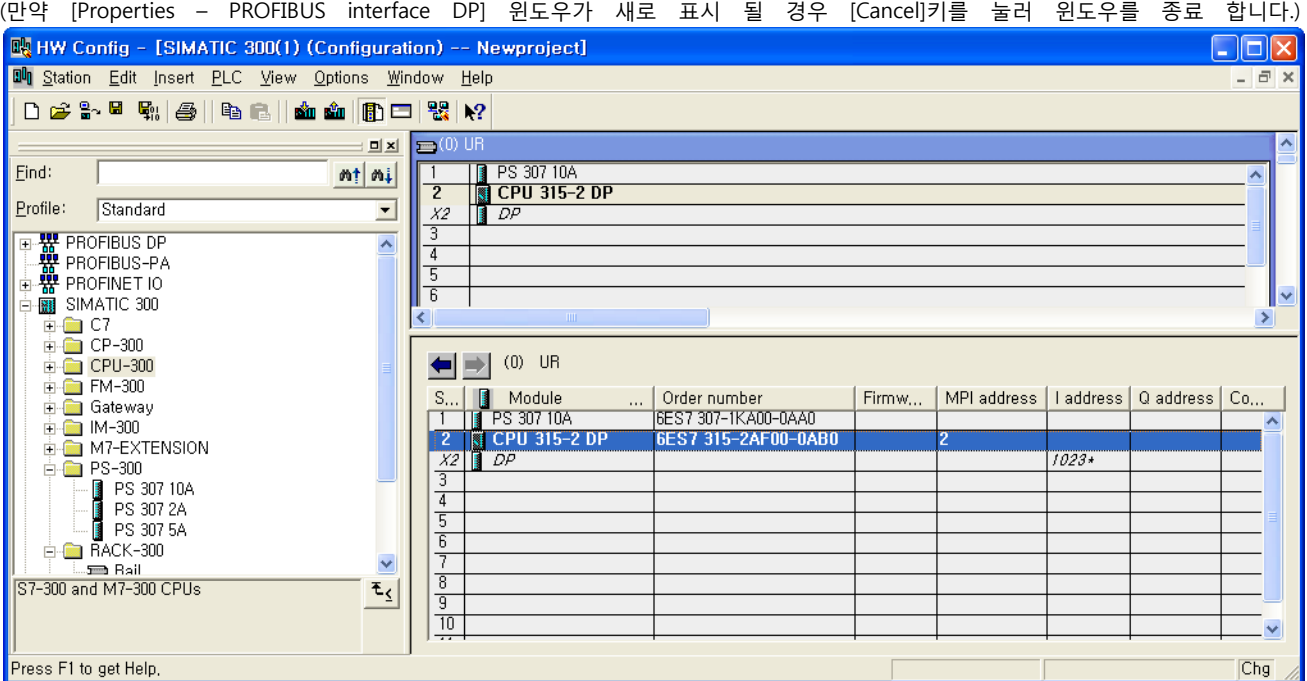

 $7.$  등록한 CPU 명칭을 더블 클릭합니다. → 해당 CPU의 [Properties] 윈도우가 새로 나타납니다.

8. [Properties] 윈도우의 [General]탭에서 [Interface] > [Properties] 를 선택하여 [Properties – MPI interface CPU xxx-xxx ]윈도우를 팝 업 시킵니다.

9. [Properties – MPI interface CPU xxx-xxx ]윈도우의 [Parameter] 탭에서 MPI 포트의 국번(Address)와 전송 속도[Transmission rate]

를 아래와 같이 설정 합니다. ( 전송 속도 변경 : [Properties]를 클릭 > [Properties] 윈도우의 [Network Settings] 탭 )

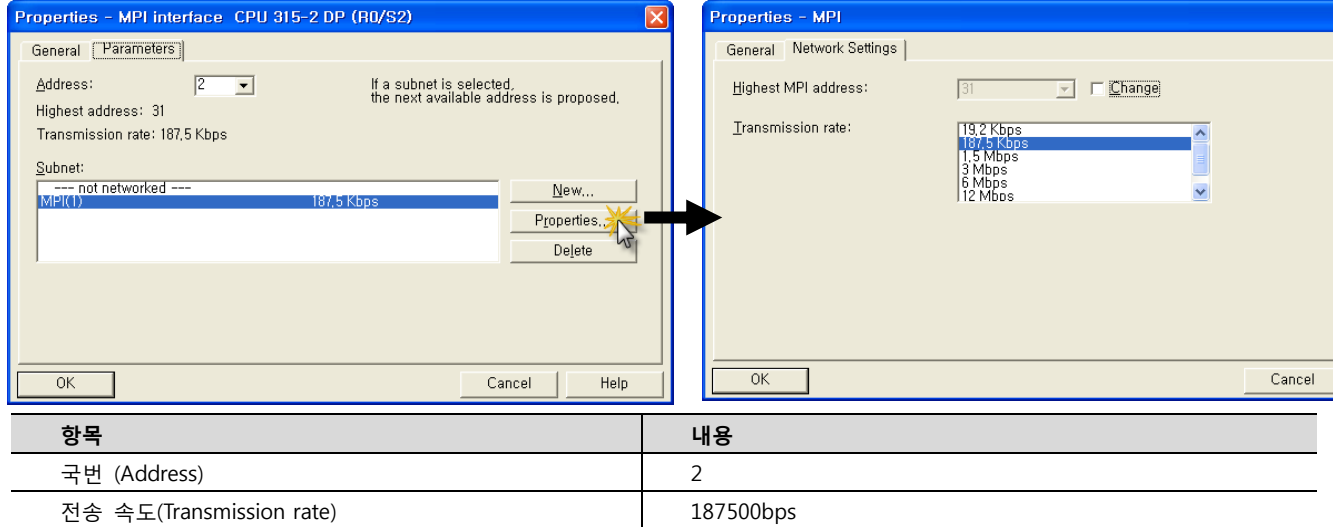

10. [Station] > [Save and Compile]을 선택하여 컴파일 후, PLC로 설정 내용을 다운로드 합니다.

### XDesignerPlus 외부 장치 접속 매뉴얼 5 / 20 mm + 5 / 20 mm + 5 / 20 mm + 5 / 20 mm + 5 / 20 mm + 5 / 20 mm + 5 / 20 mm + 5 / 20 mm + 5 / 20 mm + 5 / 20 mm + 5 / 20 mm + 5 / 20 mm + 5 / 20 mm + 5 / 20 mm + 5 / 20 mm + 5 / 20 mm + 5

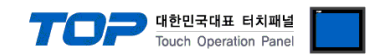

# 4. 통신 설정 항목

통신 설정은 XDesignerPlus 혹은 TOP 메인 메뉴에서 설정 가능 합니다. 통신 설정은 외부 장치와 동일하게 설정 해야 합니다.

#### 4.1 XDesignerPlus 설정 항목

아래 창의 내용을 나타내기 위해서 [프로젝트 > 프로젝트 속성]을 선택 하십시오.

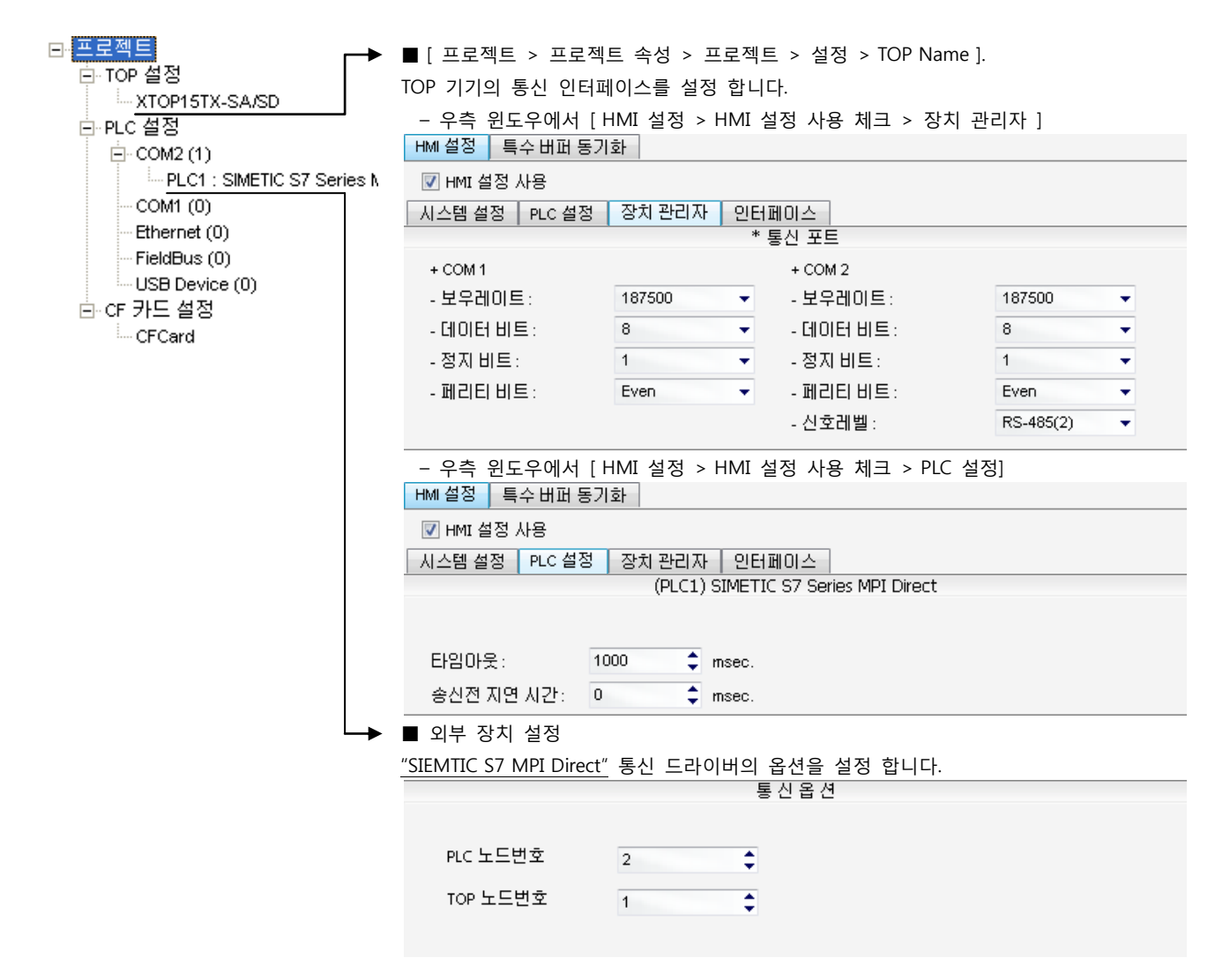

#### ■ 통신 인터페이스 설정

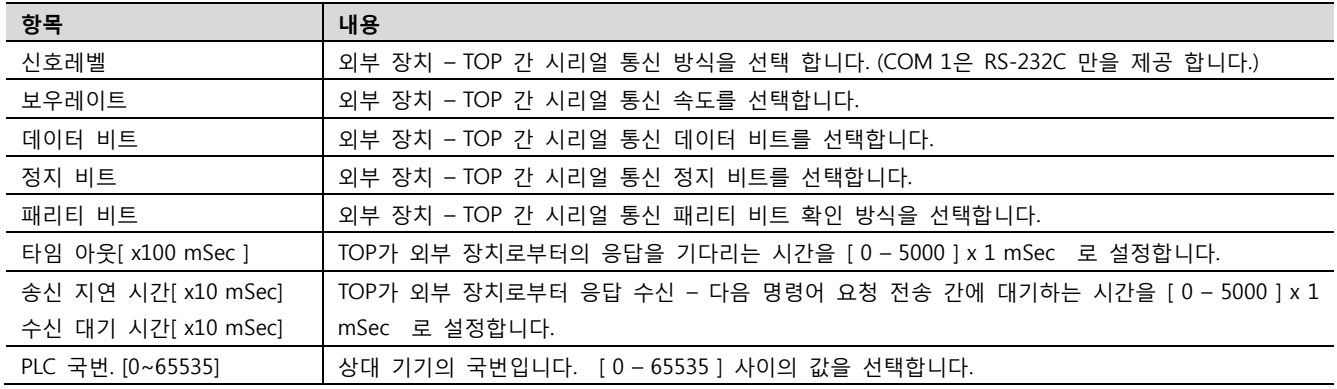

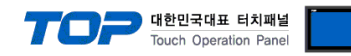

### 4.2 TOP 메인 메뉴 설정 항목

- 전원을 리셋 중 부저음이 울릴 때 LCD 상단 1점을 터치하여 "TOP 관리 메인" 화면으로 이동합니다.

- TOP에서 드라이버 인터페이스 설정은 아래의 Step1 → Step2 내용을 따라 설정합니다. (Step 1.에서 "TOP COM 2/1 설정"을 누르시면 Step2.에서 설정을 바꾸실 수 있습니다.)

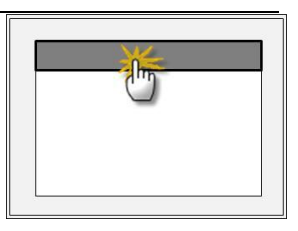

Step  $1.$  [ PLC 설정 ] - 드라이버 인터페이스를 설정 합니다.

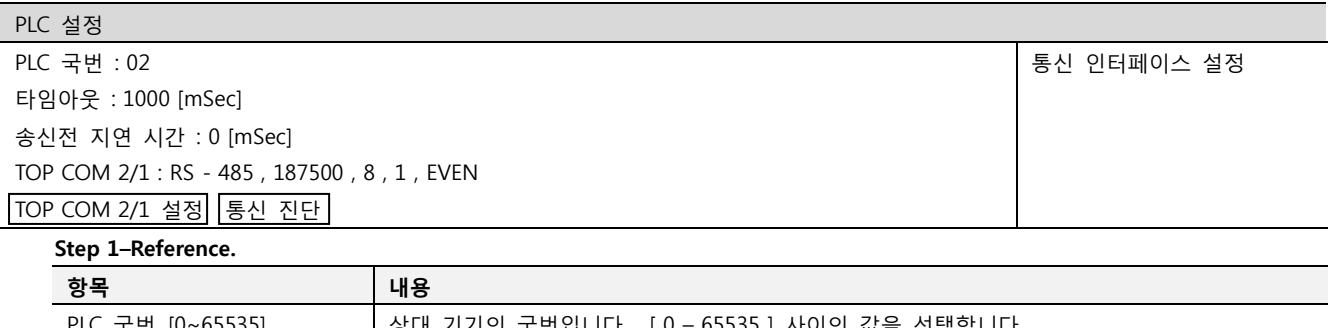

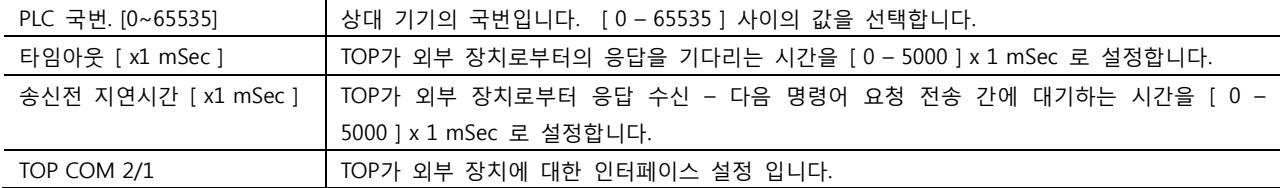

Step 2. [ PLC 설정 ] >[ TOP COM2/COM1 설정 ] – 해당 포트의 시리얼 파라미터를 설정 합니다.

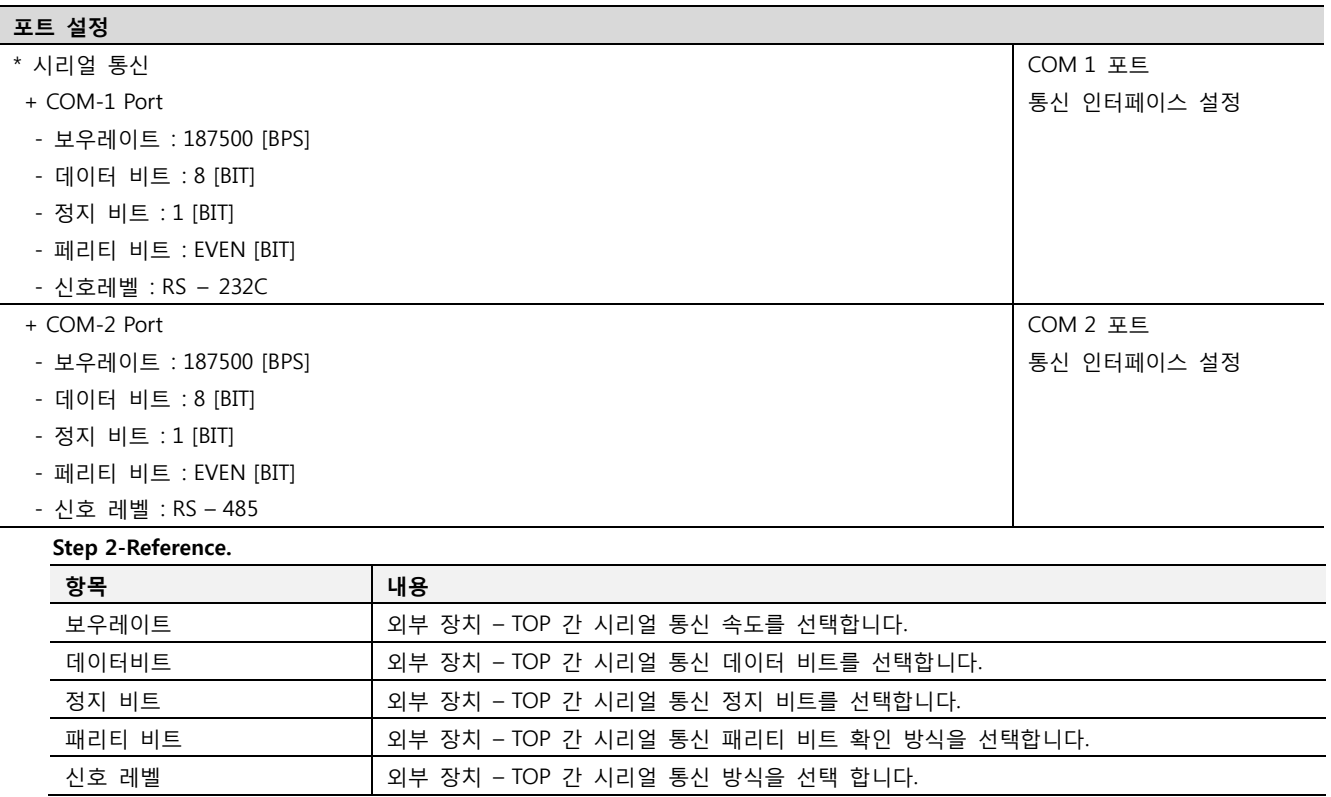

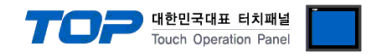

#### 4.3 통신 진단

■ TOP - 외부 장치 간 인터페이스 설정 상태를 확인

- TOP의 전원을 리셋 하면서 LCD 창의 상단을 클릭하여 메뉴 화면으로 이동한다.

- [통신 설정] 에서 사용 하고자 하는 포트[ COM 2 or COM 1 ] 설정이 외부 기기의 설정 내용과 같은지 확인한다

■ 포트 통신 이상 유무 진 단

- PLC 설정 > TOP [ COM 2 혹은 COM 1 ] "통신 진단"의 버튼을 클릭한다.

- 화면 상에 Diagnostics 다이얼로그 박스가 팝업 되며, 박스의 3번 항에 표시된 내용에 따라 진단 상태를 판단한다.

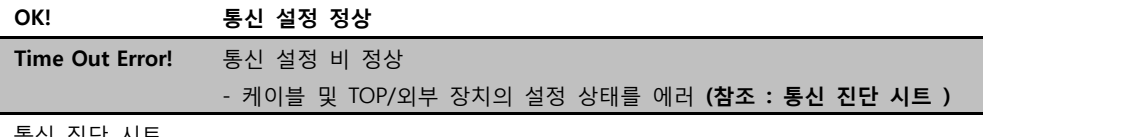

■ 통신 진단 시트

- 외부 단말기와 통신 연결에 문제가 있을 경우 아래 시트의 설정 내용을 확인 바랍니다.

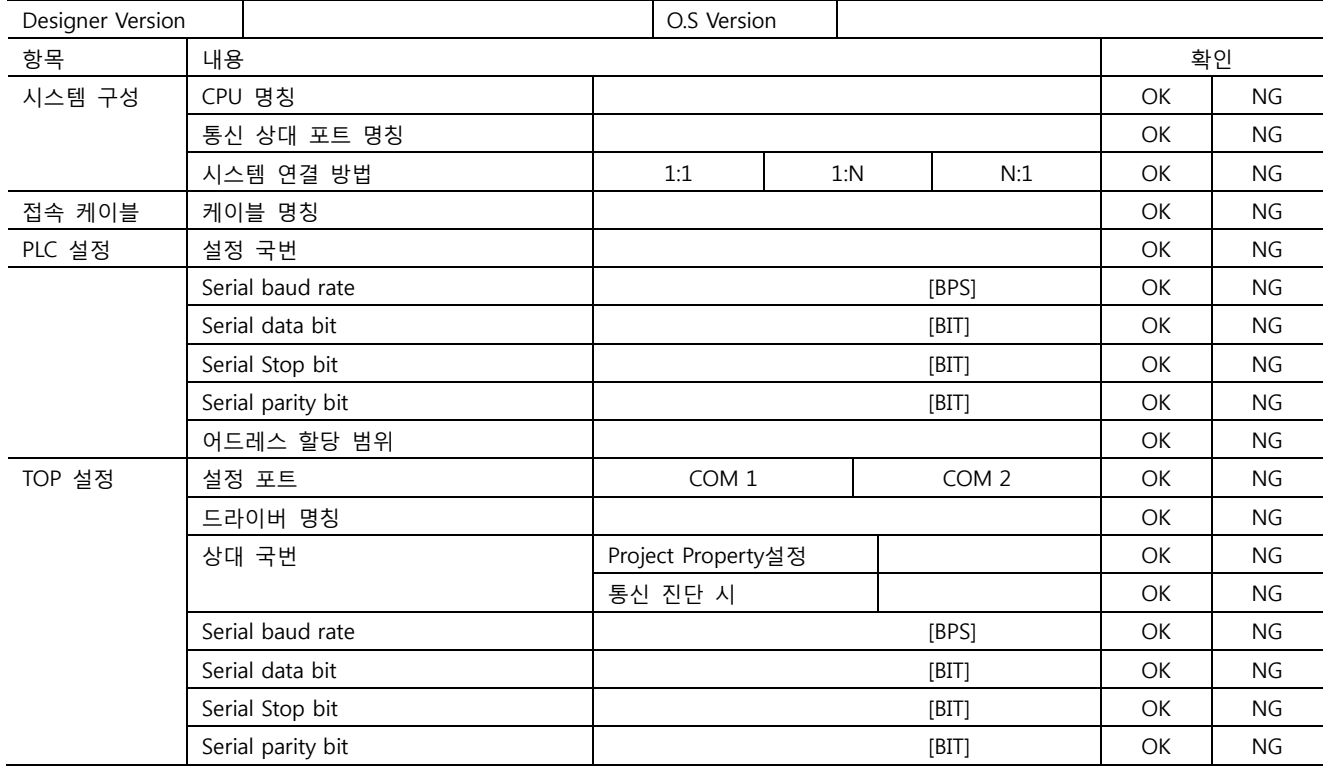

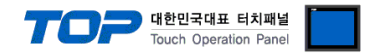

# 5. 케이블 표

본 Chapter는 TOP와 해당 기기 간 정상 통신을 위한 케이블 다이어그램을 소개 합니다. (본 절에서 설명되는 케이블 다이어그램은 "SIEMENS AG."의 권장사항과 다를 수 있습니다)

### <span id="page-8-0"></span>5.1 케이블 표 1

#### ■ 1:1 연결

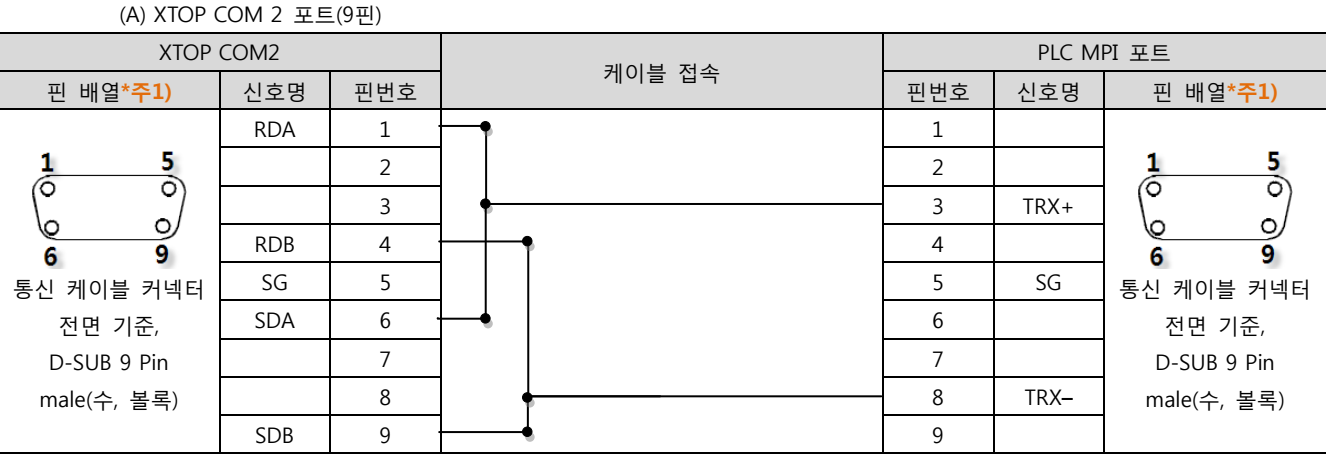

\*주1) 핀 배열은 케이블 접속 커넥터의 접속면에서 본 것 입니다.

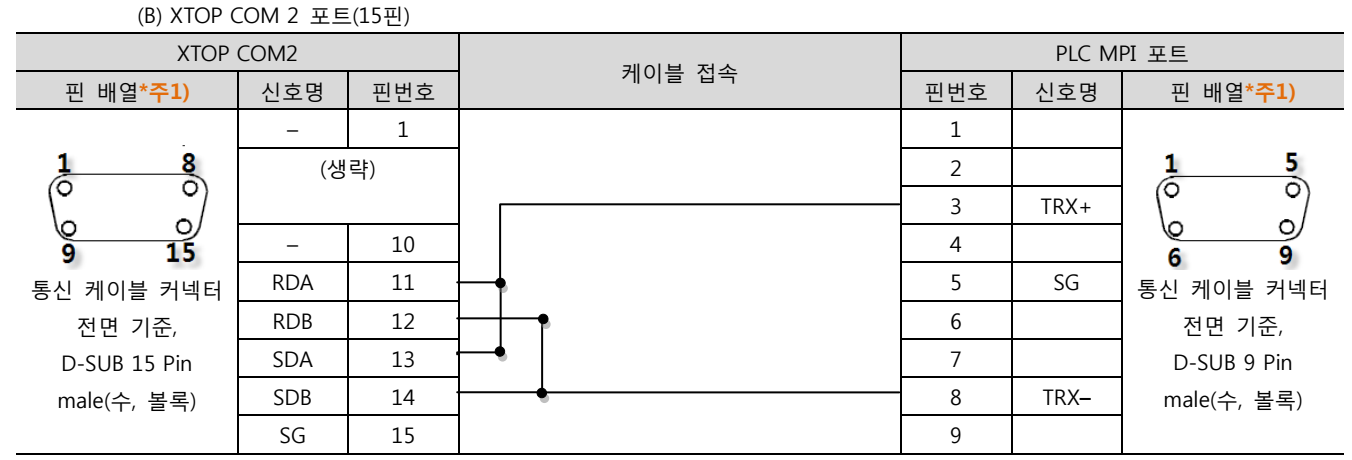

\*주1) 핀 배열은 케이블 접속 커넥터의 접속면에서 본 것 입니다.

#### (C) ATOP COM 2 포트 ( 터미널 블록 5 pin )

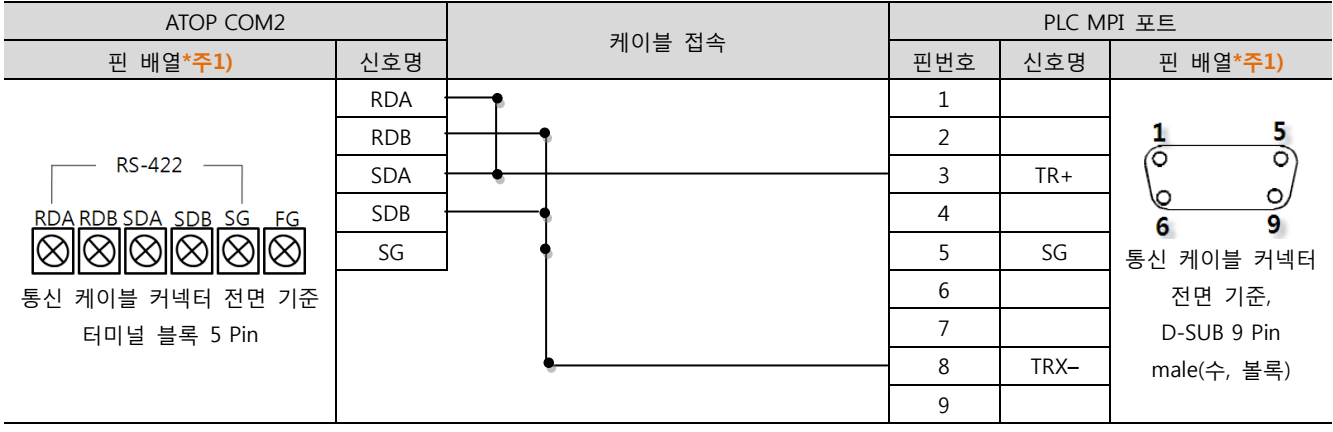

\*주1) 핀 배열은 케이블 접속 커넥터의 접속면에서 본 것 입니다

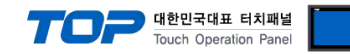

# 6. 지원 어드레스

#### TOP에서 사용 가능한 디바이스는 아래와 같습니다.

CPU 모듈 시리즈/타입에 따라 디바이스 범위(어드레스) 차이가 있을 수 있습니다. TOP 시리즈는 외부 장치 시리즈가 사용하는 최대 어드레스 범위를 지원합니다. 사용하고자 하는 장치가 지원하는 어드레스 범위를 벗어 나지 않도록 각 CPU 모듈 사용자 매뉴얼을 참조/주의 하십시오.

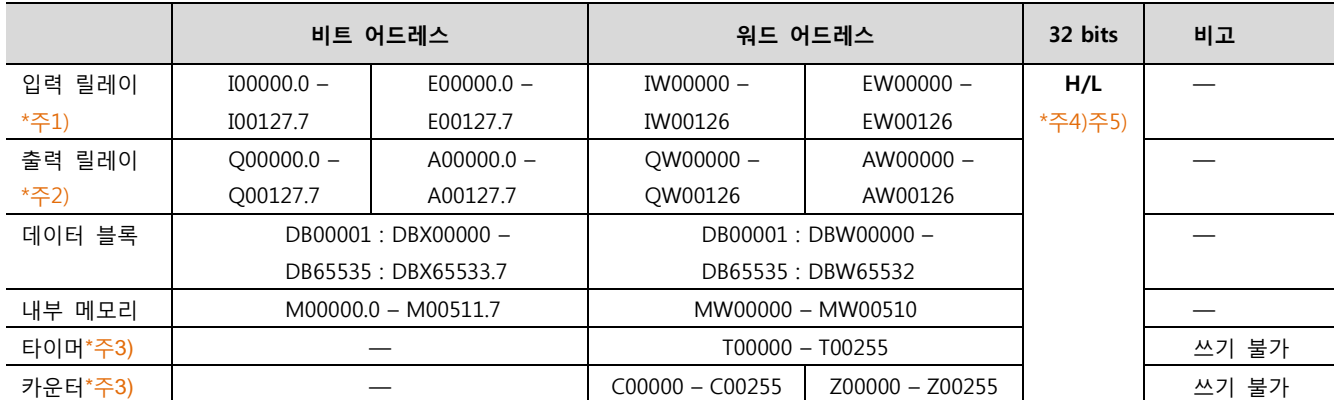

\*주1) Input Device(I, IW)는 CPU Type에 따라 내장 I/O에 종속 되어 IW0 ~ IW2의 주소에 쓰기 입력이 안될 수 있다. PLC 매뉴얼을 참조하시오.

\*주2) Output Device(Q, QW, QD)는 Run Mode에서만 값 쓰기가 가능 합니다. STOP Mode 일 경우 출력 값은 Reset 됩니다.

\*주3) Read 전용 디바이스

\*주4) 워드 디바이스에 대해 32bit Data가 16bit씩 High/Low 순으로 저장 됩니다.

(Example) VW00000 (32bit data, 0x12345678) VW00000(16bit, 0x1234) VW00002(16bit, 0x5678)

\*주5) 32BIT address 사용 시, "워드 스왑"기능을 체크 합니다.

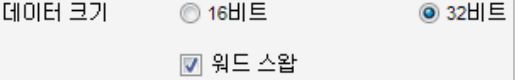